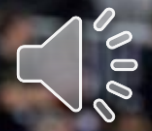

*FIRST®* **Youth Registration System Overview:** *Returning* **Parents Registering Their Youth**

m

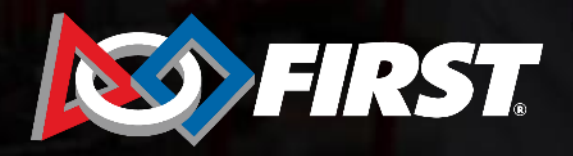

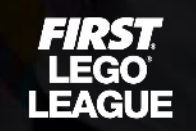

El:St TECH **CHALLENGE** 

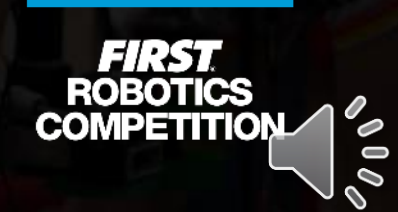

## **Registering Youth Members**

- 1. Prompted by experience or by their student, the parent can initiate registration on their Dashboard if they know the program and team number.
- 2. Lead coaches can issue parent invites via email from their Dashboards.

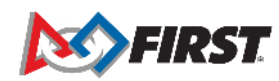

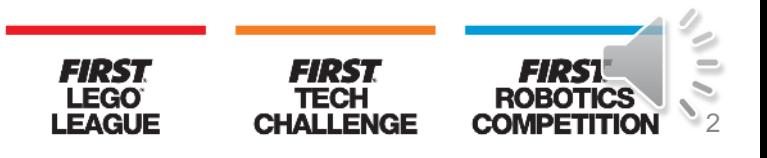

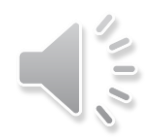

### **Parent Invitation Email**

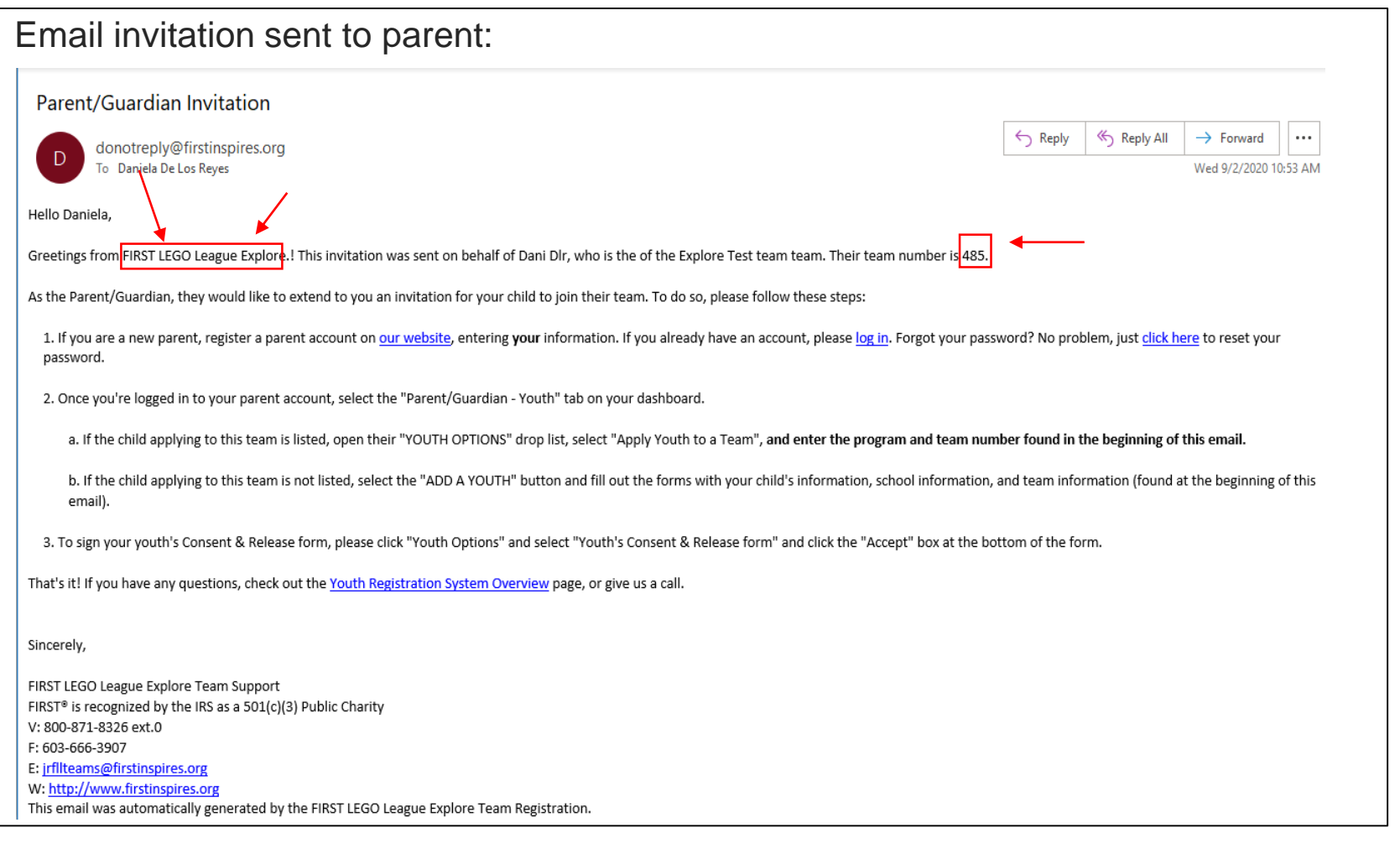

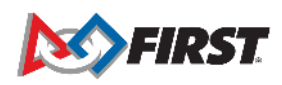

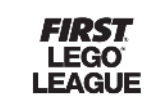

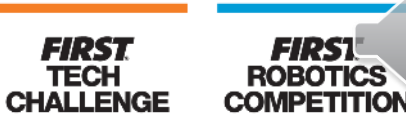

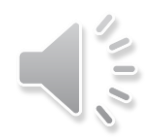

## **Parent Invitation Email**

- Email invitation will not include a link to accept invitation. It is a notification to prompt the parent/guardian to complete their youth's registration.
- The invitation will include the program and team number, short instructions for the registration process, and a link to the [Youth Registration System Overview page.](https://www.firstinspires.org/resource-library/youth-team-member-consent-and-release-form)
- The [Youth Registration System Overview page](https://www.firstinspires.org/resource-library/youth-team-member-consent-and-release-form) can also be accessed via the Dashboard on the Parent/Guardian-Youth tab:

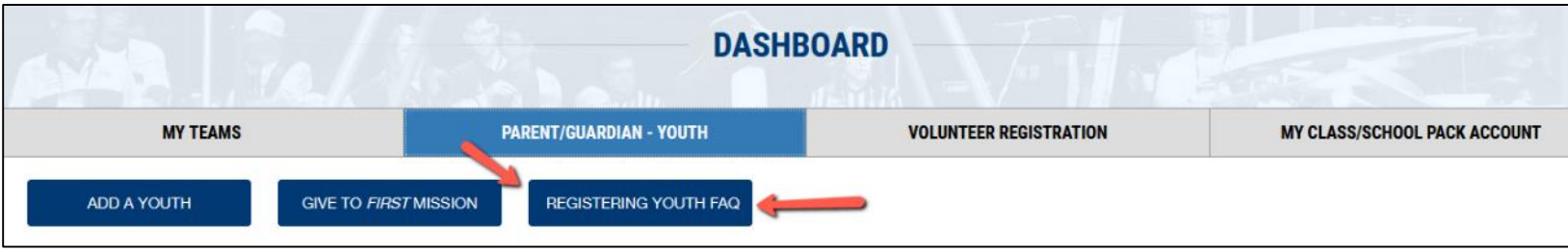

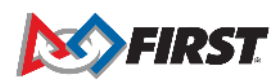

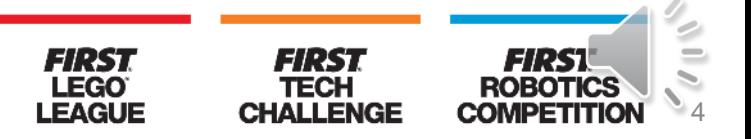

# **Log In to Existing** *FIRST* **Account**

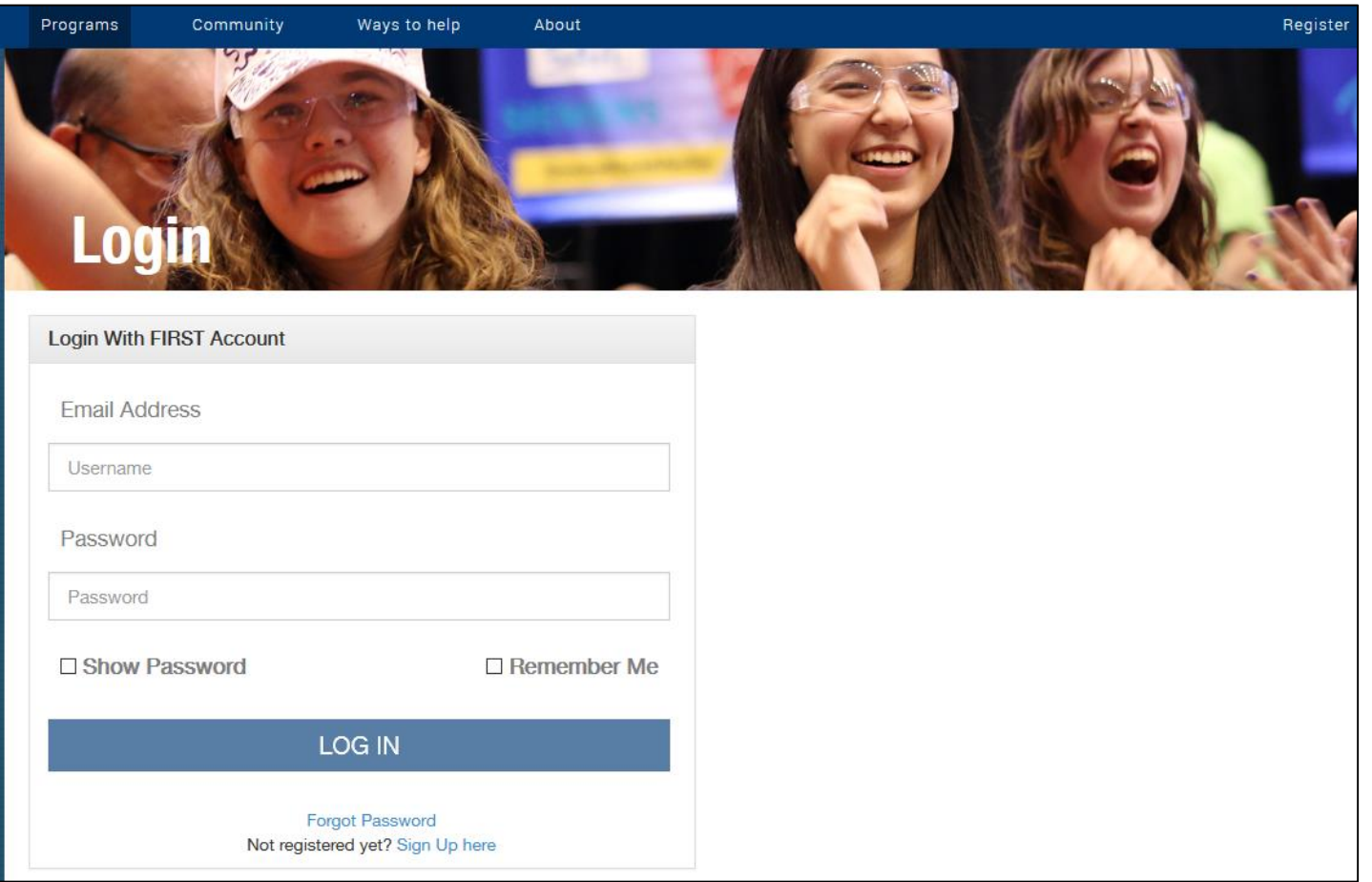

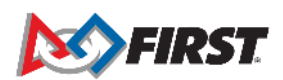

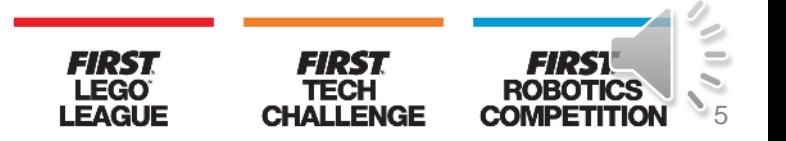

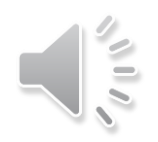

### **Accepting** *FIRST* **Policies**

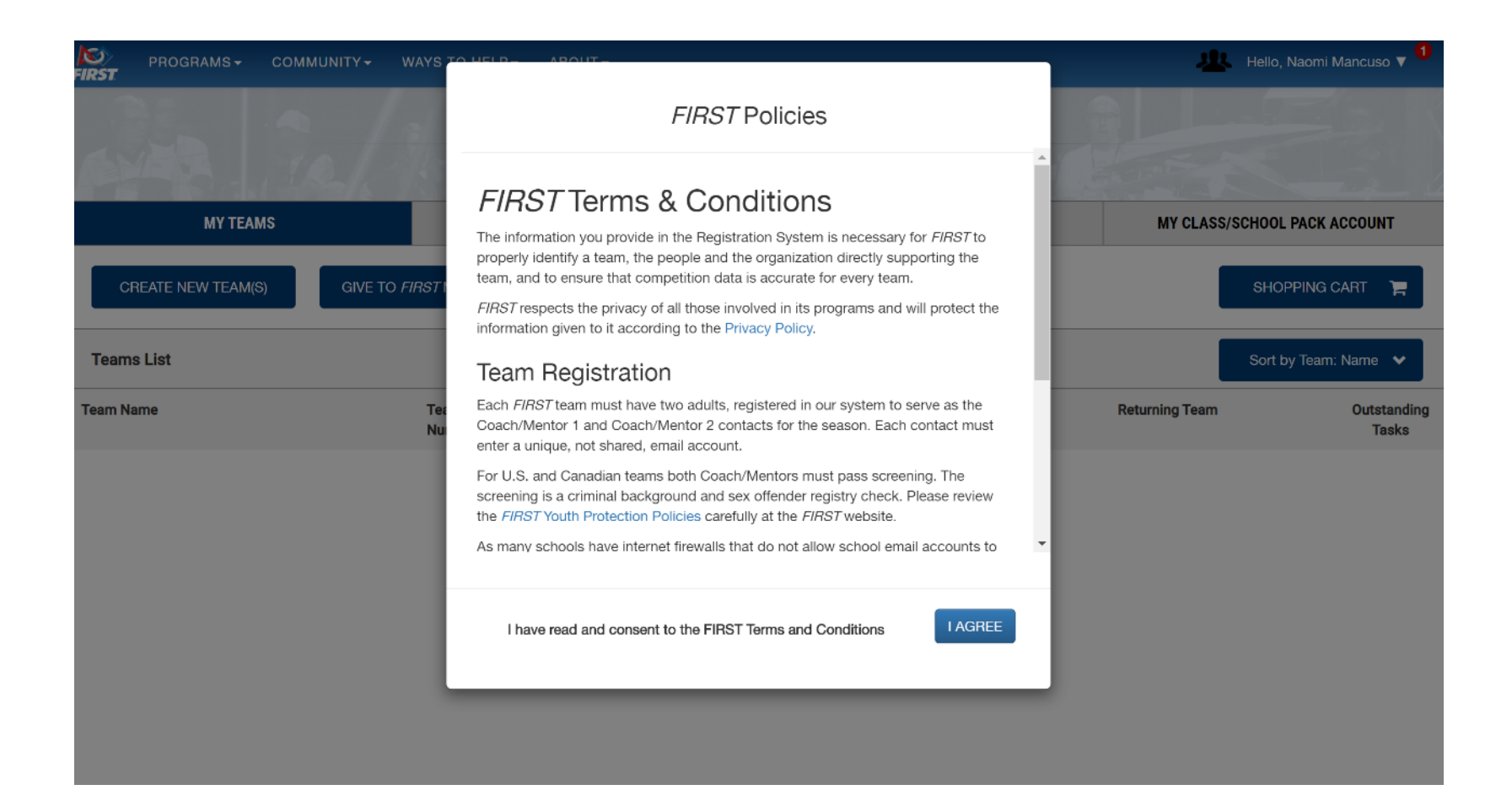

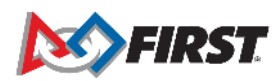

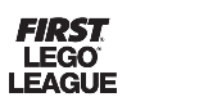

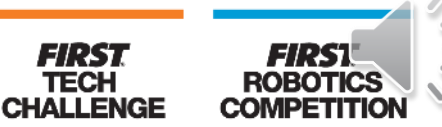

#### **Registering Returning Youth**

- Returning parent:
	- Click "Parent/Guardian-Youth" tab
	- Previously-registered youth will be listed

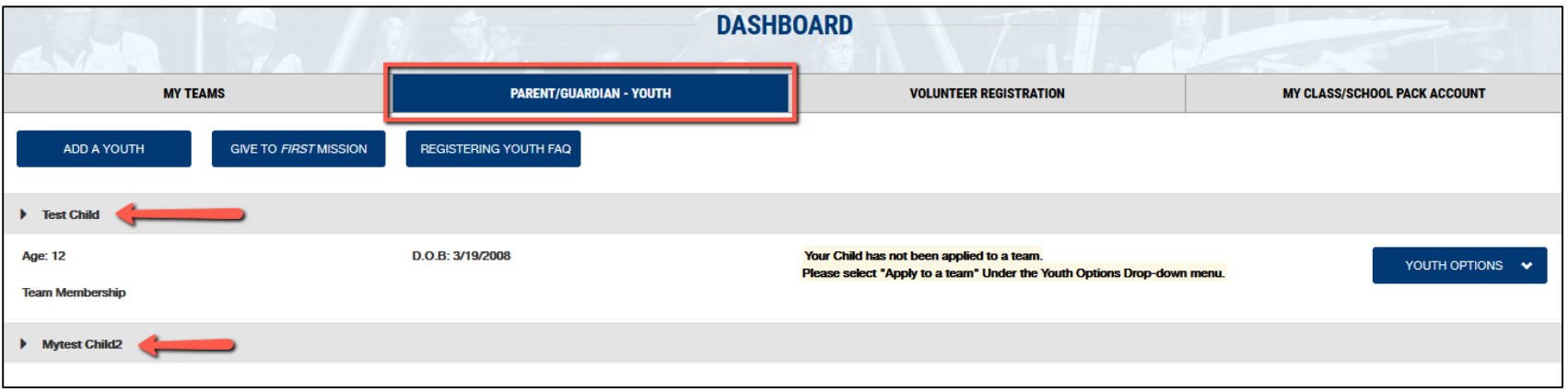

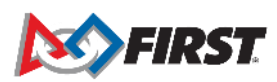

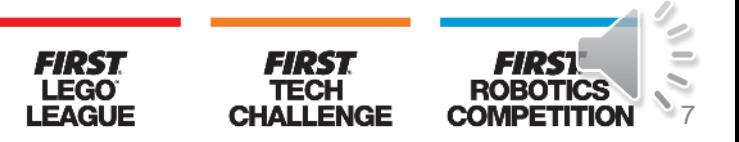

#### **Registering Returning Youth**

- Returning parent:
	- Click "Youth Options" box next to name of youth

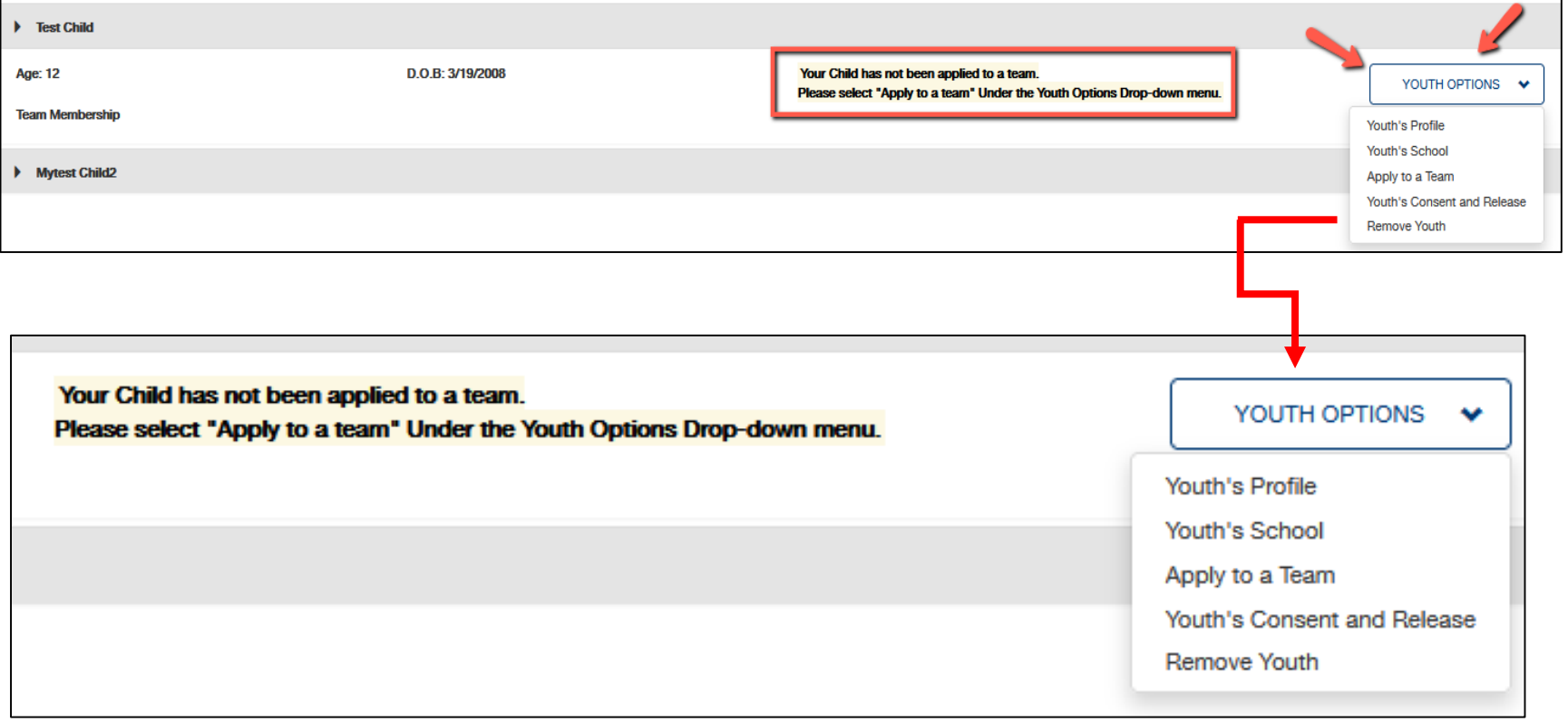

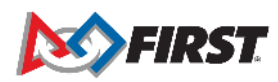

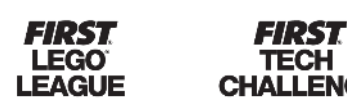

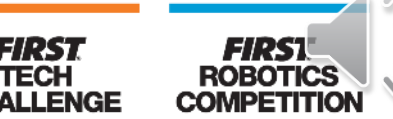

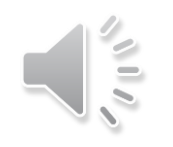

• Returning parent:

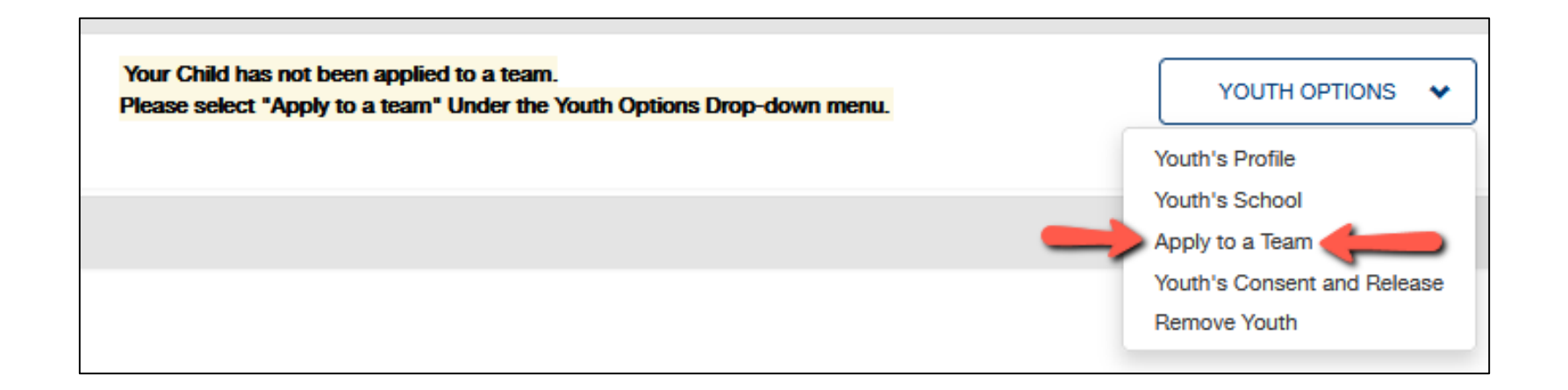

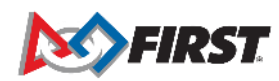

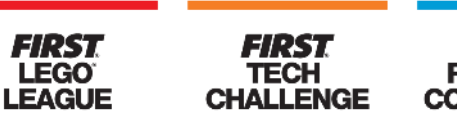

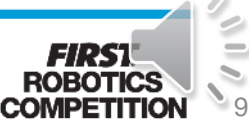

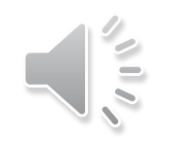

- Returning parent:
	- School information will need to be updated, so the parent will automatically be redirected to that step.

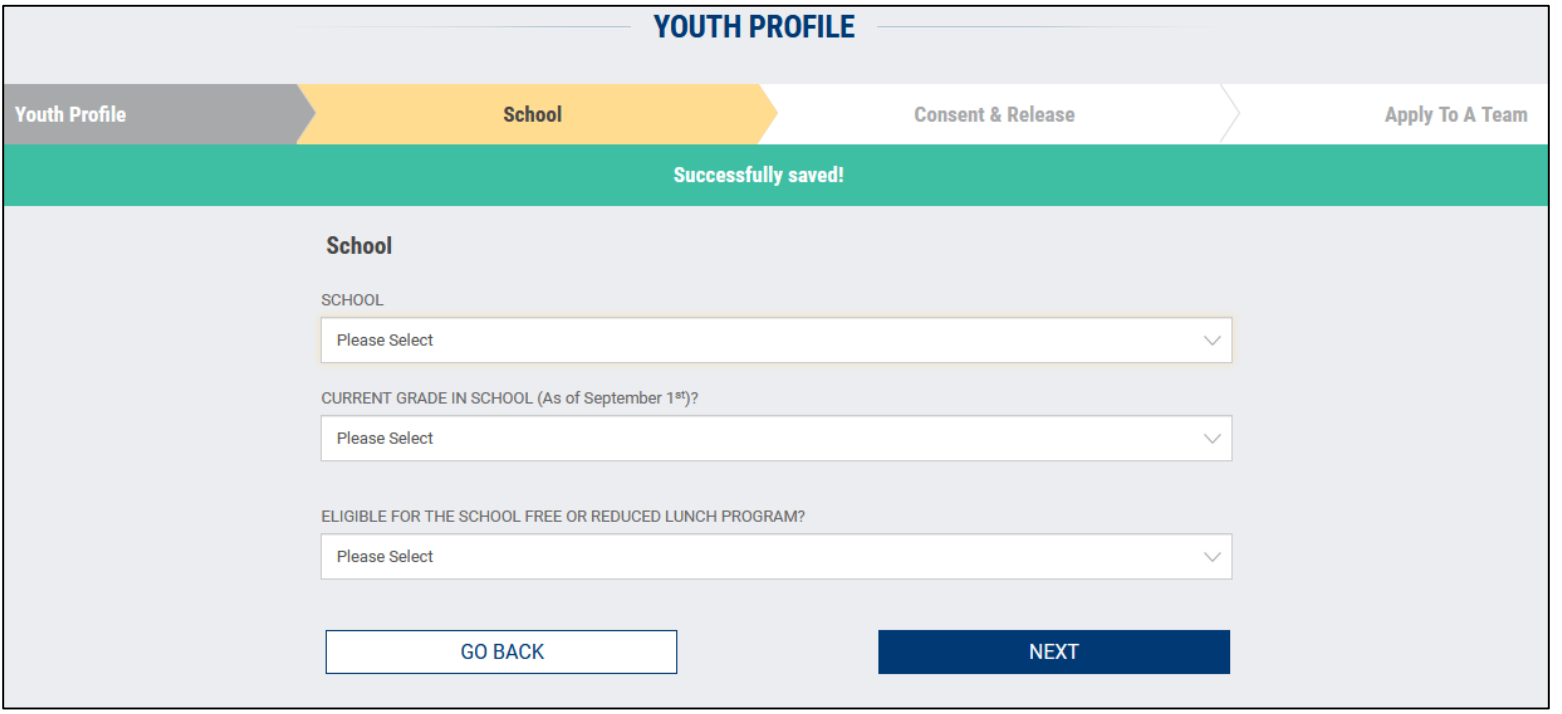

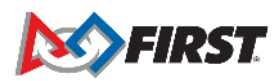

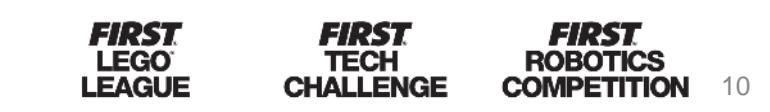

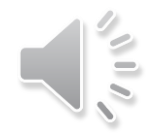

#### **Youth Profile**

*Important:*

*If the youth is 13 or over (US) or 16 or older (EU) the parent will be asked to provide an email address for their youth. Parents cannot use an email address already associated to a FIRST account (i.e.: the parent's email address).* 

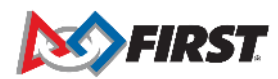

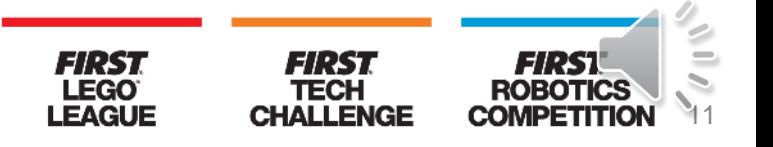

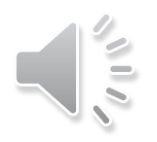

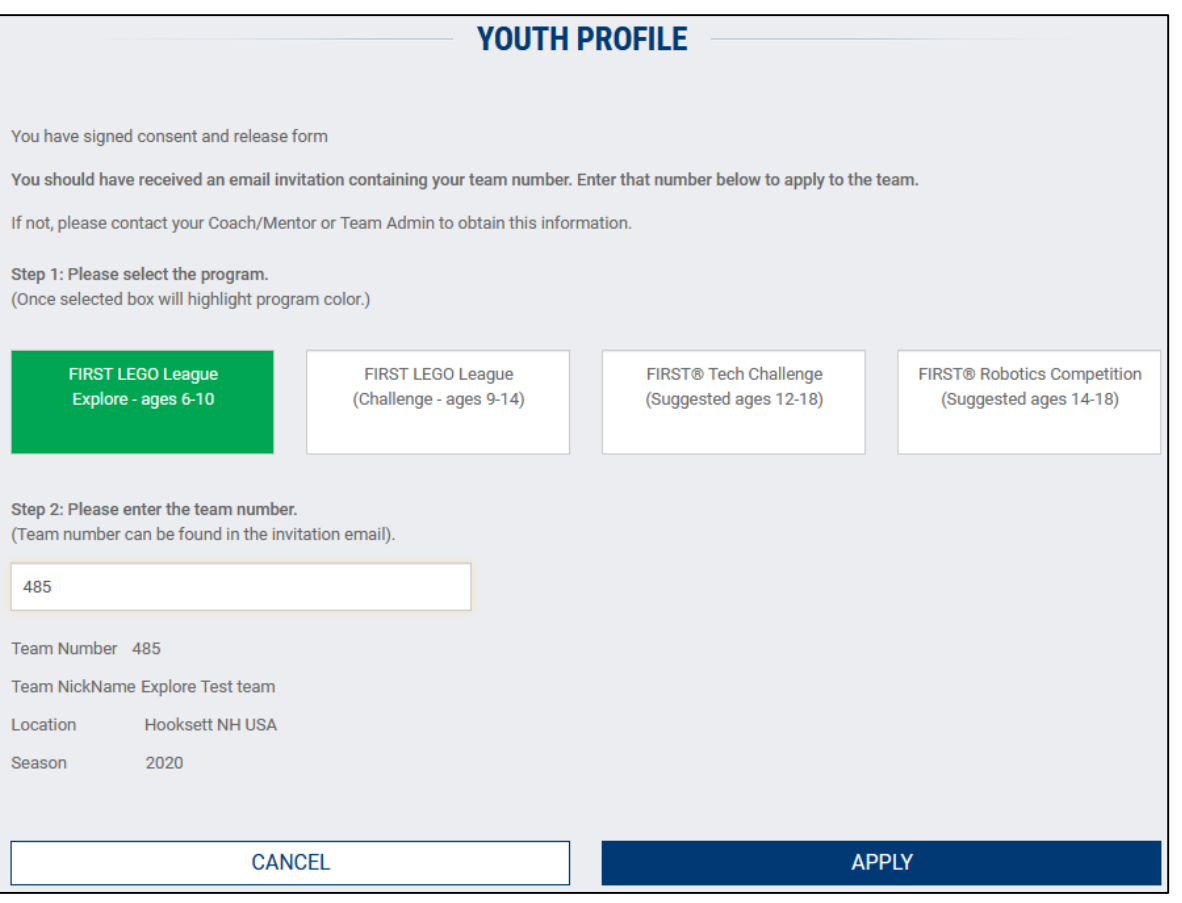

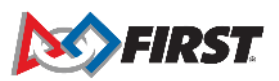

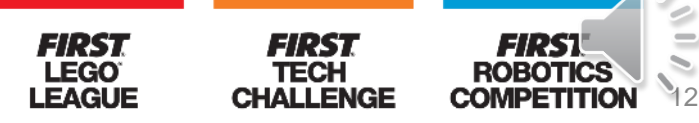

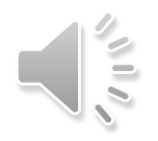

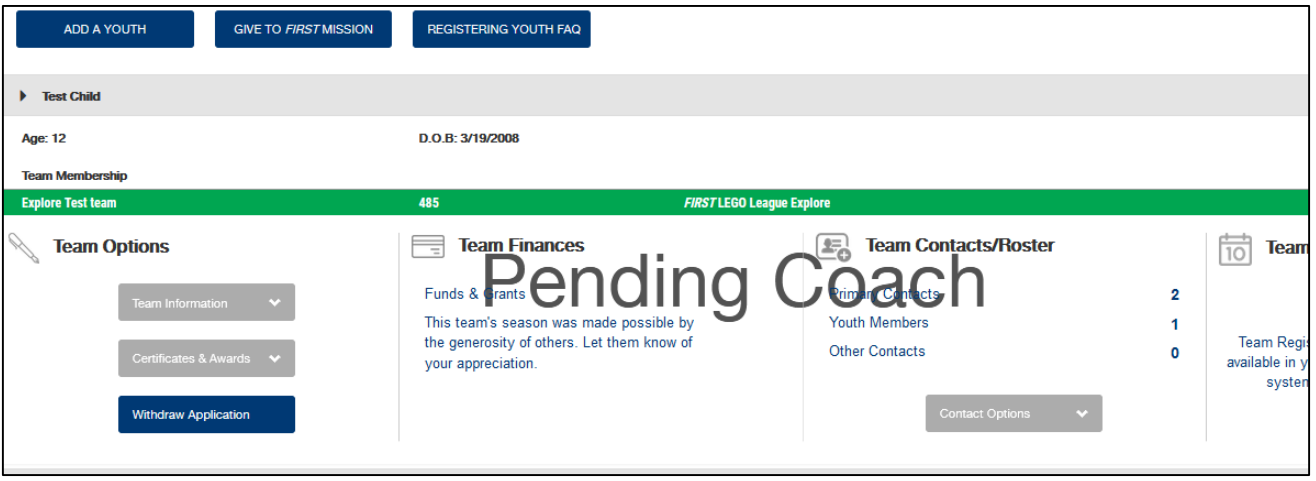

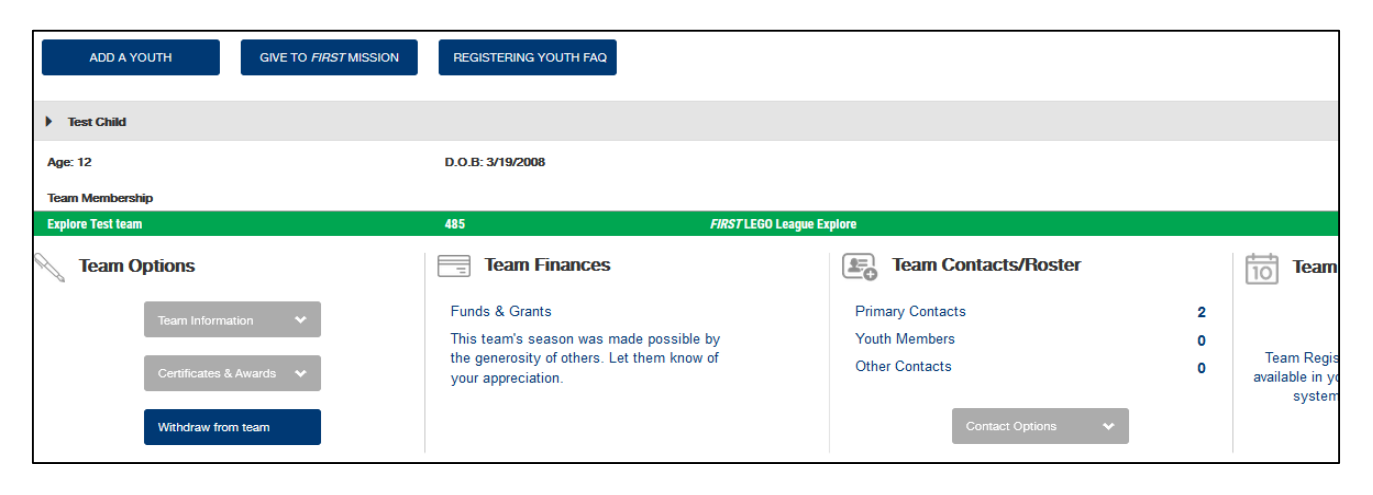

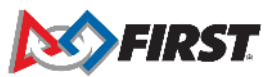

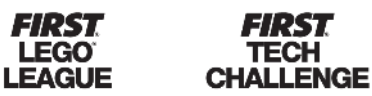

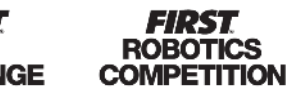

#### **Accepting Consent & Release Form**

- Once youth is applied to team, parent can return to **Dashboard**
- Click "Youth Options" and select "Youth's Consent & Release"

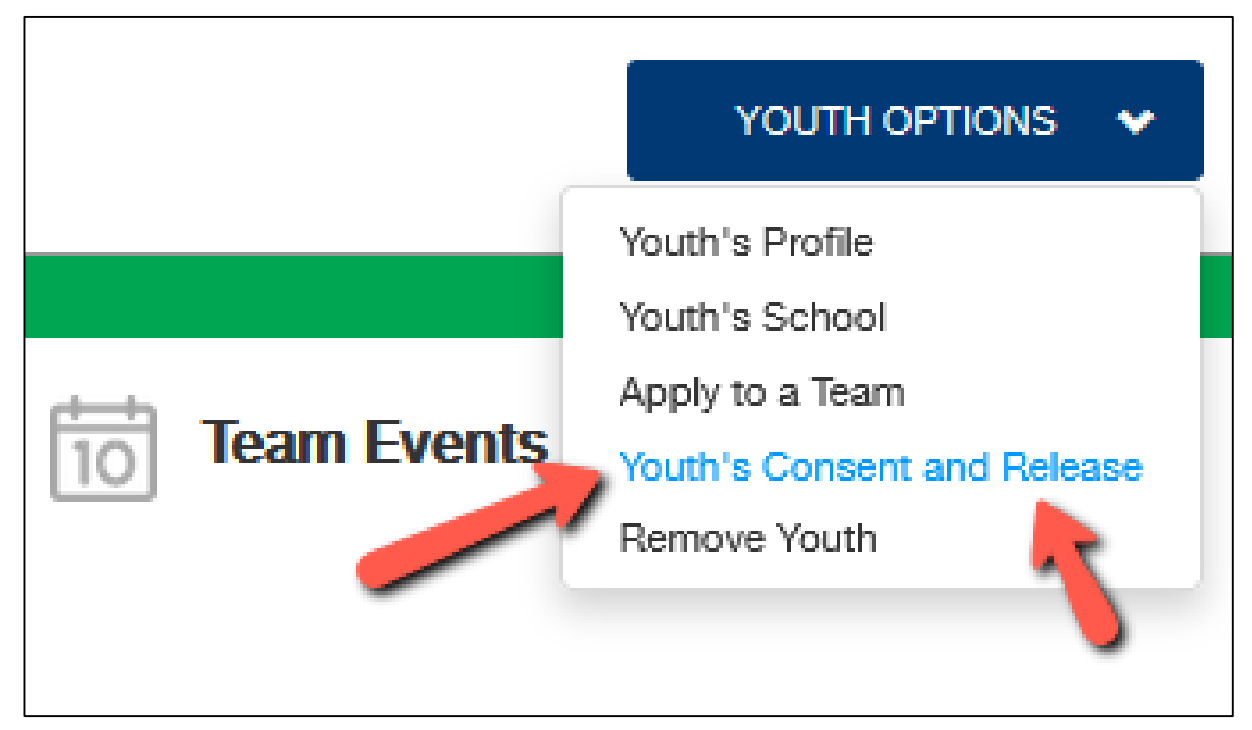

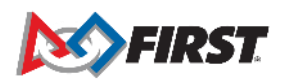

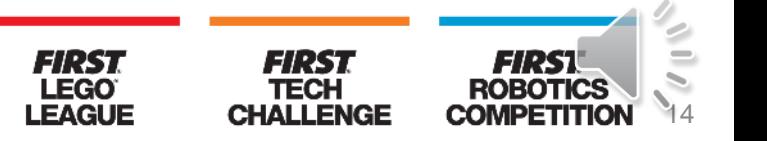

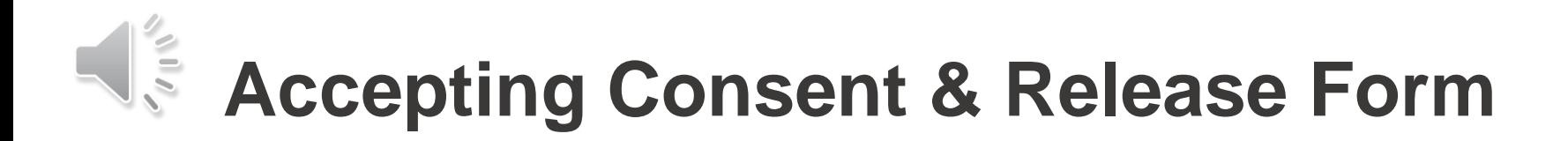

• Click anywhere on the document title to open

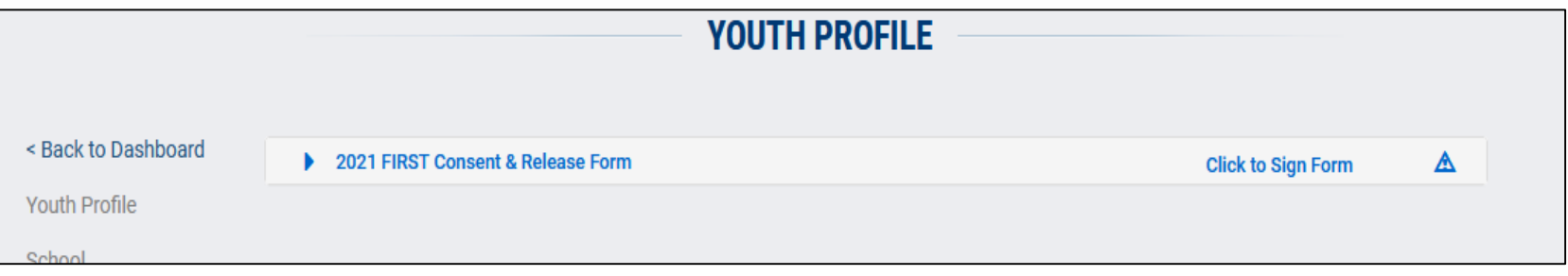

• Click "Accept"

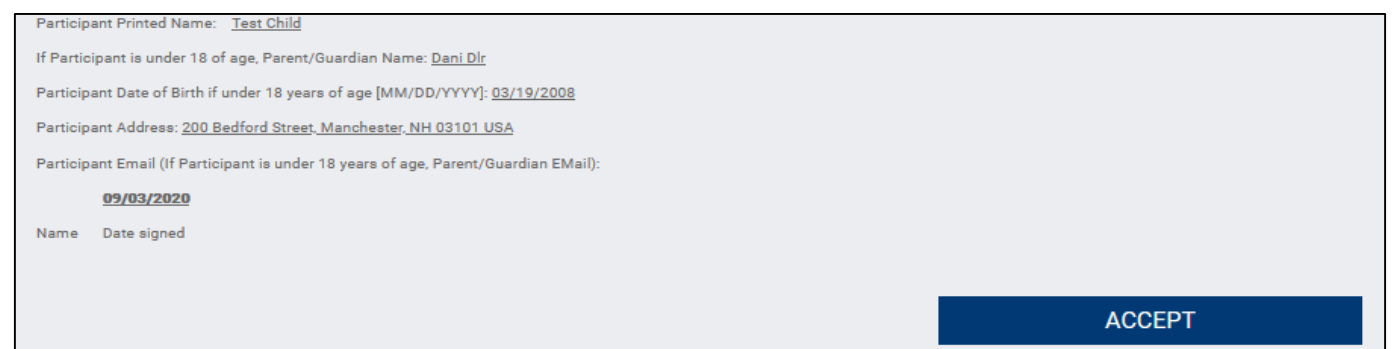

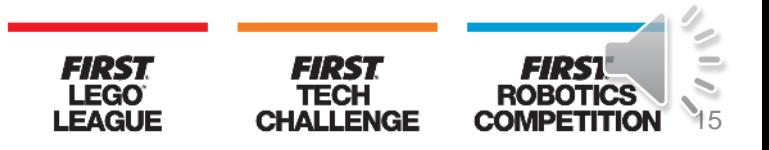

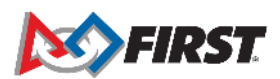

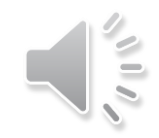

### **Common Issues**

- 1. Parent created multiple profiles for their youth and completed different steps of registration between the profiles.
- 2. Parent registered an account entering their youth's date of birth and they are unable to accept the consent form for their youth.
- 3. Returning parent logs in to their *FIRST* account but update their user profile with their youth's name, so the consent form reflects youth's information in the parent/guardian section.
- 4. Parent selects the wrong program and incorrect team information appears when team number is entered.
- 5. Error message appears in the "Apply to a Team" section when parent does not manually type in the team number.
- 6. Parent accepts their own consent form instead of their youth's.

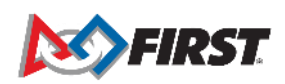

## **Ops Support: How to Contact us**

- By Phone:
	- If you have any questions, please do not hesitate to call Team Support at 1-800-871-8326, ext. 0.
- By Email:
	- [firstteammembers@firstinspires.org](mailto:firstteammembers@firstinspires.org) (Youth Team Member Registration Inquiries)
	- [customerservice@firstinspires.org](mailto:customerservice@firstinspires.org) (General Customer Service Inquiries)
- By Chat:
	- Chat button found on [www.firstinspires.org](http://www.firstinspires.org/)

Our hours of operation are Monday through Friday from 8:30 a.m. to 5 p.m. Eastern Time.

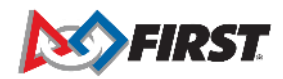

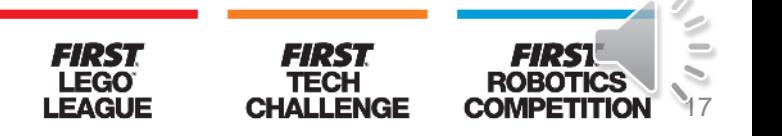